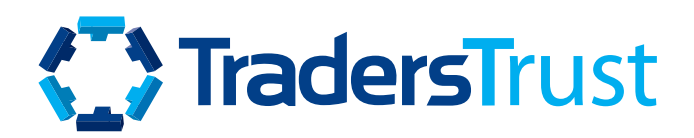

# 社会复印交易员 用户指南

# **简介**

**社会复印交易员是客户安全区中的一个部分,您可以在这里:**

- 订阅/关注(复制)公共和私人战略
- 从策略中连接/断开追随者账户
- 设置和更新最大损失/风险设置并管理追随者账户
- 创建公共和私人的复制交易策略
- 添加策略名子
- 添加绩效费
- 添加策略提供者的加入链和给予客户和介绍经纪商的建议
- 添加特定介绍经纪商人的具体条件策略提供者的加入链.

社会便印交易员

**内容**

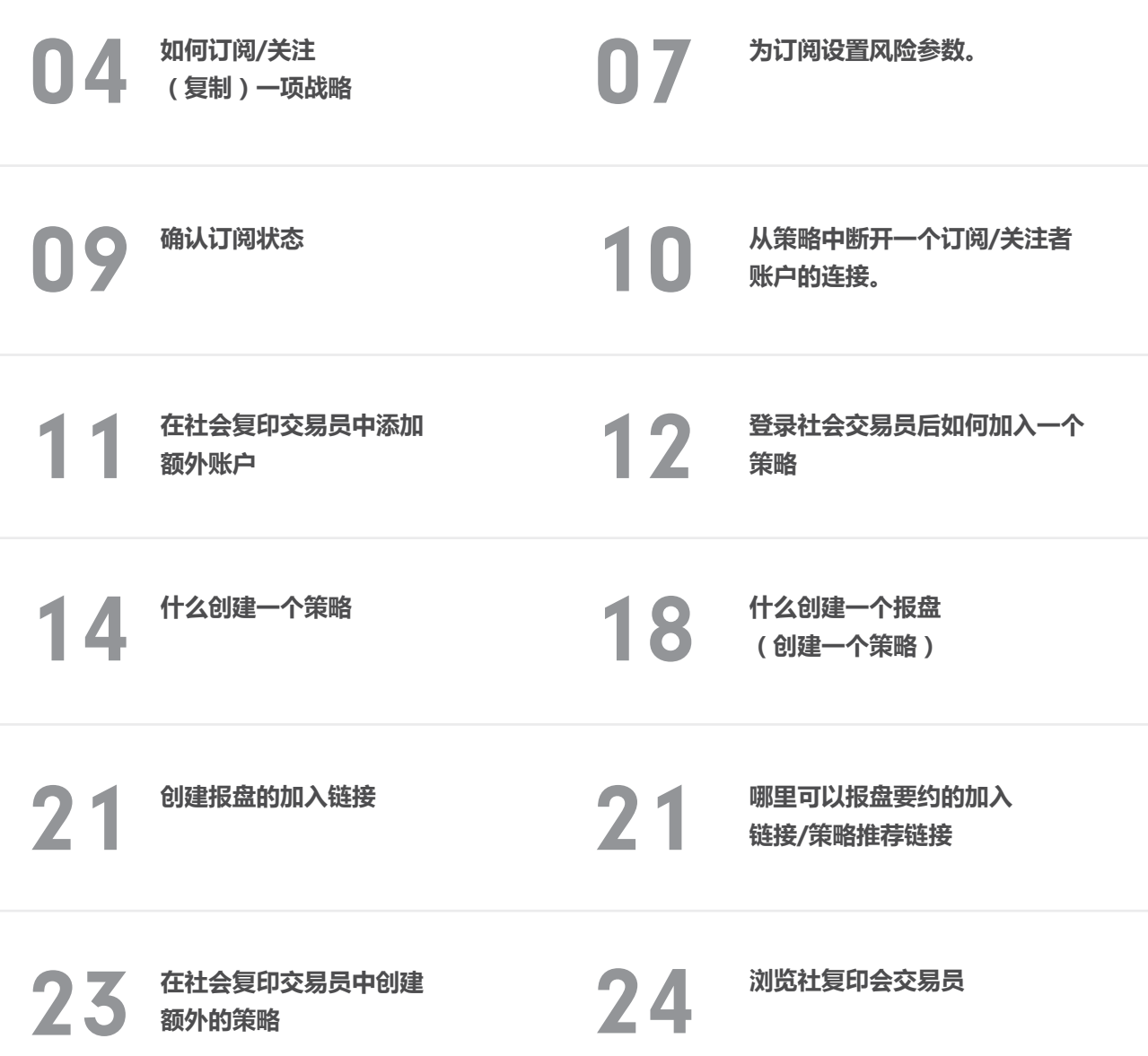

# <span id="page-3-0"></span>**战略追随者**

要订阅/关注(复制)一个公共策略,请登录安全区并点击社会复印交易者。您将会被转到 "策略"

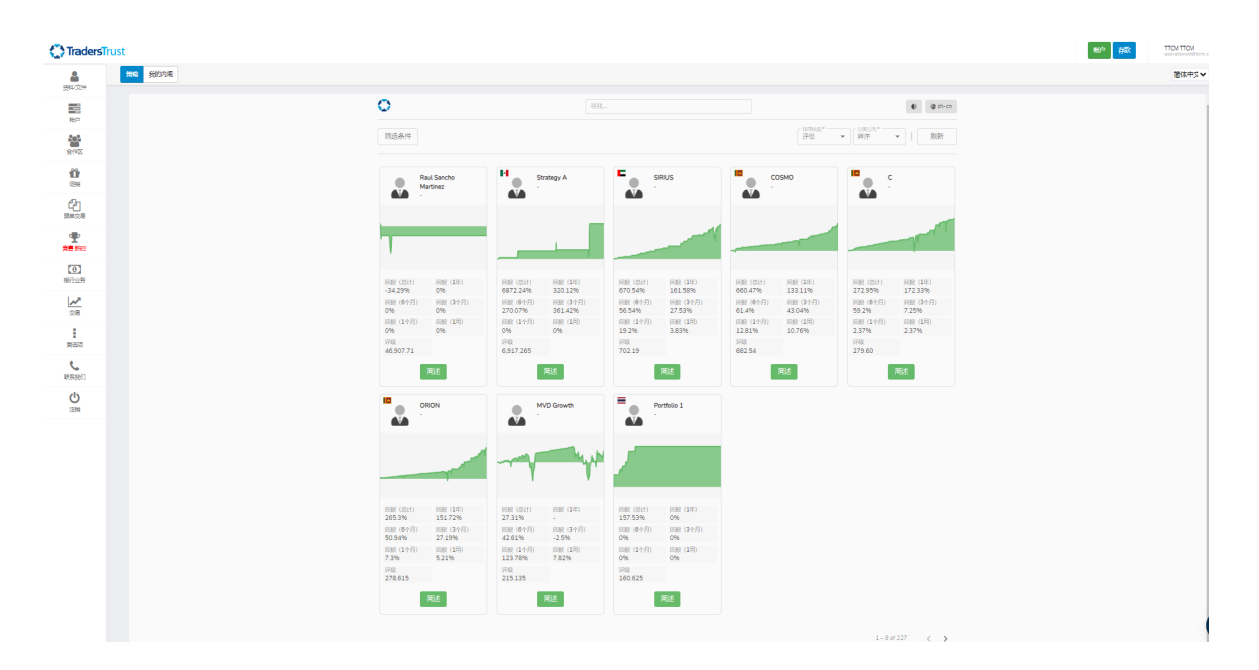

在 "策略 "选项卡中,你可以看到公共策略的列表。主页面上提供了每个策略的统计概况。点击 "简述 "可以找 到策略的进一步细节。

### **战略追随者**

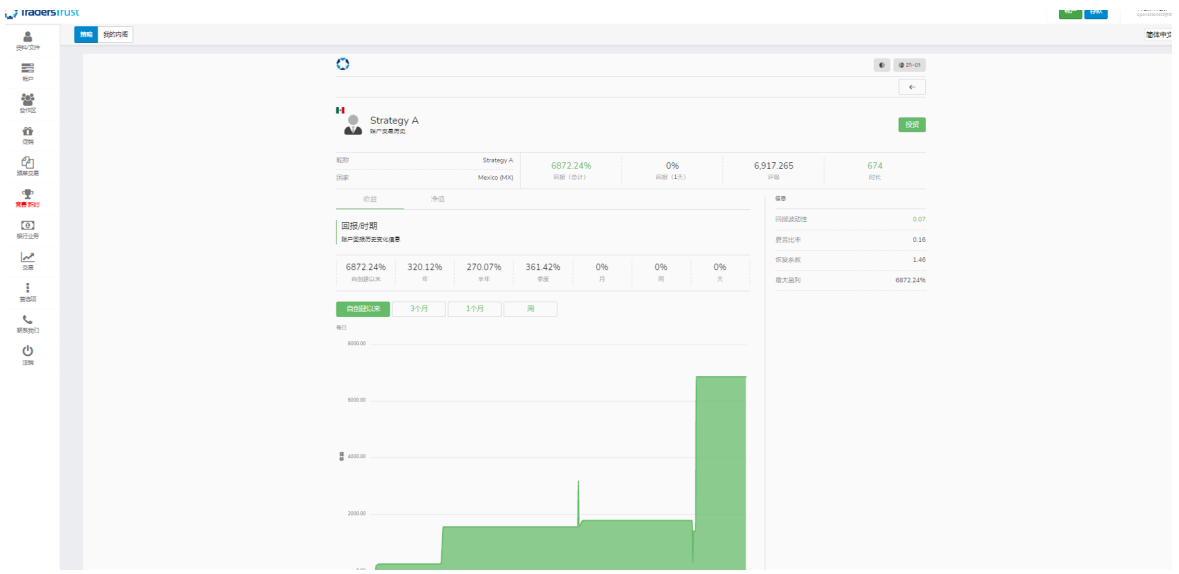

通过点击策略 "简介 "部分的 "简述",可以订阅/关注(复制)一个公共策略。

**[观看关于如何订阅/关注\(复制\)阴阳师的视频:](https://youtu.be/TCFLry1p0Jg)**

通过点击为您提供的特定战略的战略链接,可以订阅/关注(复制)一个私人战略。

**[观看视频:如何订阅/关注\(复制\)一个私人供应商:](https://youtu.be/3ZpJDAdFbxY)**

**作为首次使用的用户,您将被要求通过添加以下信息来 "注册为跟随者":**

- 交易账户 您希望用来订阅/关注(复制)策略的MT4账户号码
- 密码 与您希望用于订阅/关注 ( 复制 ) 策略的MT4账户号码相关的主密码
- 提供者 您希望订阅/关注(复制)的策略的名称,该名称应自动出现在公共和私人策略中。
- 提供者 您希望订阅/关注 (复制)的策略的名称, 该名称应自动出现在公共和私人策略中
- 点击 "注册 "以继续

# **战略追随者**

请注意,您(追随者)的MT4账户必须与提供者的MT4账户在同一台服务器上。

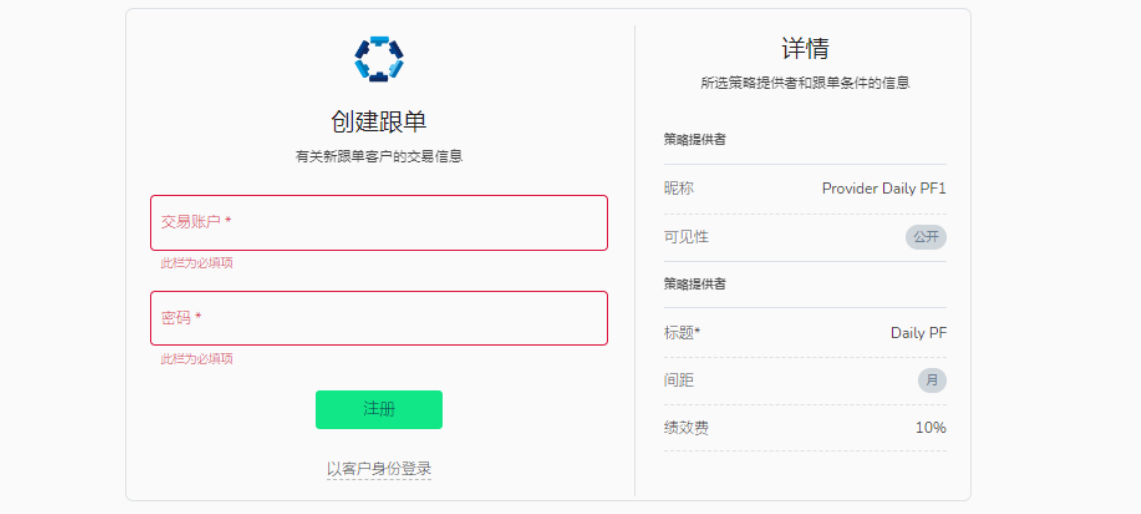

值得注意的是,您在社会复印交易员首次注册时使用的MT4账户将成为您的主账户。您需要在每次访问系统时 使用主账户凭证登录到您的Social Trader个人资。额外的账户 (包括 追随者和 提供者 账户) 可以添加到注册到 主账户的社会复印交易者资料中。

一旦MT4账户在社会复印交易员中注册,您就会看到以下信息。

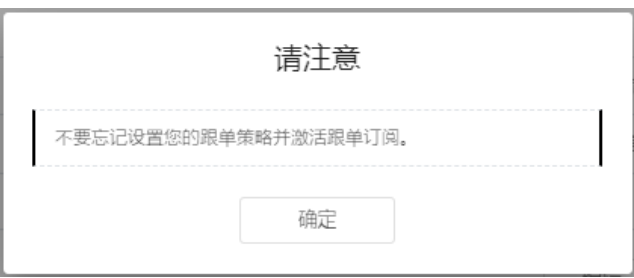

#### **你被告知,你必须设置以下复印选项:**

- 1. 过滤器,只从提供者那里复制特定的交易(如果适用)。
- 2. 订阅策略, 定义复制的交易量和方向(如果适用)。
- 3. 风险管理, 当达到一定的订阅结果时取消订阅。

<span id="page-6-0"></span>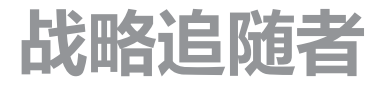

#### **为订阅设置风险参数:**

在社会复印交易员门户网站上,你可以编辑以下信息:

#### **订阅策略**

默认情况下,订阅者/追随者将被设置为复制策略提供者,如下:

- 成交量缩放 自动缩放
- 比较值 股票
- 比率乘数 1

#### **纠正**

这里默认不会设置任何参数,您可以设置最大开仓量,并决定大于此金额的交易是跳过还是缩减到最大 开仓量标签中显示的金额。

#### **风险管理**

风险管理参数可以在您的账户与策略连接之前或之后更新。这里默认不会设置任何参数,你可以为你的 账户设置各种参数来管理你的风险,包括:

1. 总损失水平 - 自加入供应商以来, 所有复制的交易的累计已实现损失。当达到时, 它将触发账户 " 退订 "该策略,导致:

- 所有根据认购复制的开放交易被关闭。
- 订阅被归档。

**2. 浮亏水平** - 可接受的复制交易的累计浮动损失水平。当达到时,就会采取指定的行动

**3. 利润总额** - 自加入供应商以来,所有复制的交易的累计实现利润。当达到时,它将触发账户从策 略中 "退订",导致:

- 所有根据认购复制的未结交易被关闭。
- 订阅被归档。
- **4. Floating 浮亏水平操作** 在达到指定的浮动损失水平时采取的行动。
	- 全部关闭:关闭所有订阅的复制交易。
	- 关闭无利可图的交易:逐一关闭PnL<0的复制交易,直到它们的共同浮动损失水平低于指定水平。
	- 关闭所有无利可图的交易:关闭所有PnL<0的副本。

# **战略追随者**

您可以对上述内容进行修改,并通过点击 "编辑 "和 "保存修改 "进行保存。

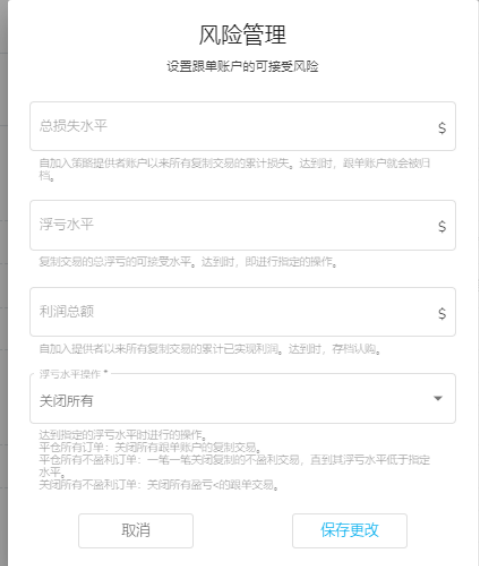

一旦你设置好参数,你可以点击右侧的'激活',确认这个动作,订阅/关注(复制)这个策略。

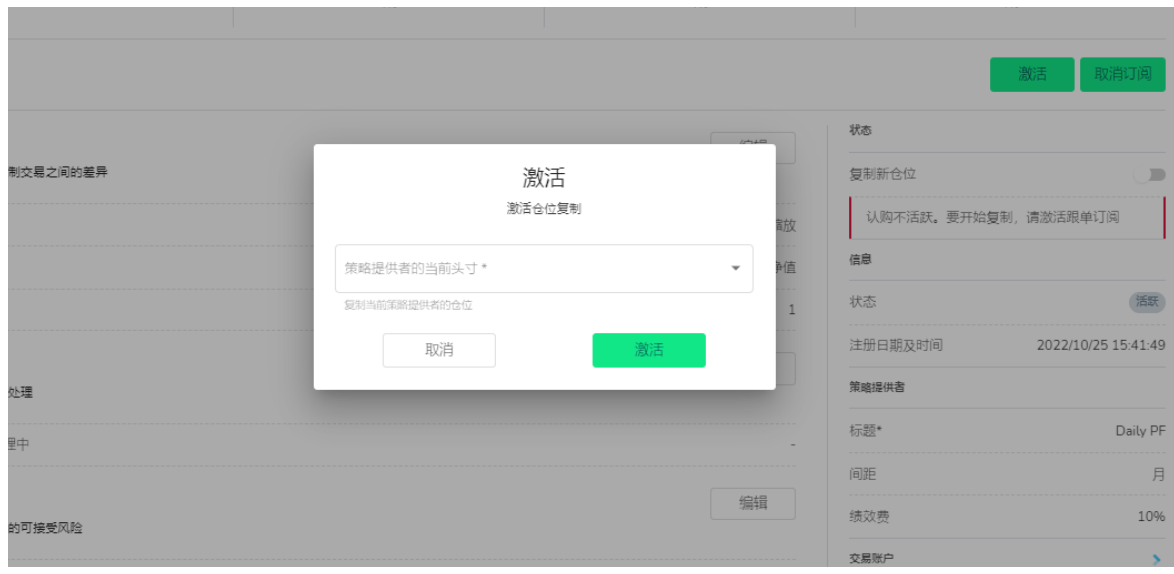

<span id="page-8-0"></span>**战略追随者**

### **确认订阅状态:**

你可以在社会复印交易员个人资料的右上方确认你的账户的连接状态。 活跃:如果激活,你会看到'复制新仓位''订阅活跃'。 您可以暂停订阅以暂时停止复制。

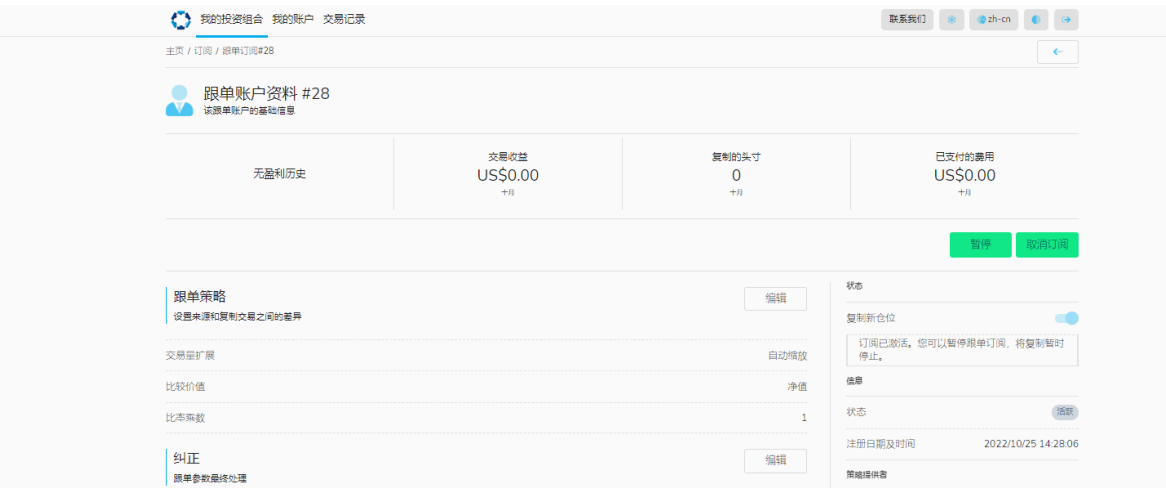

被暂停:如果暂停,你会看到'订阅没有激活。要开始复制,请激活订阅'。激活 "按钮将在个人资料 的右上方可见。

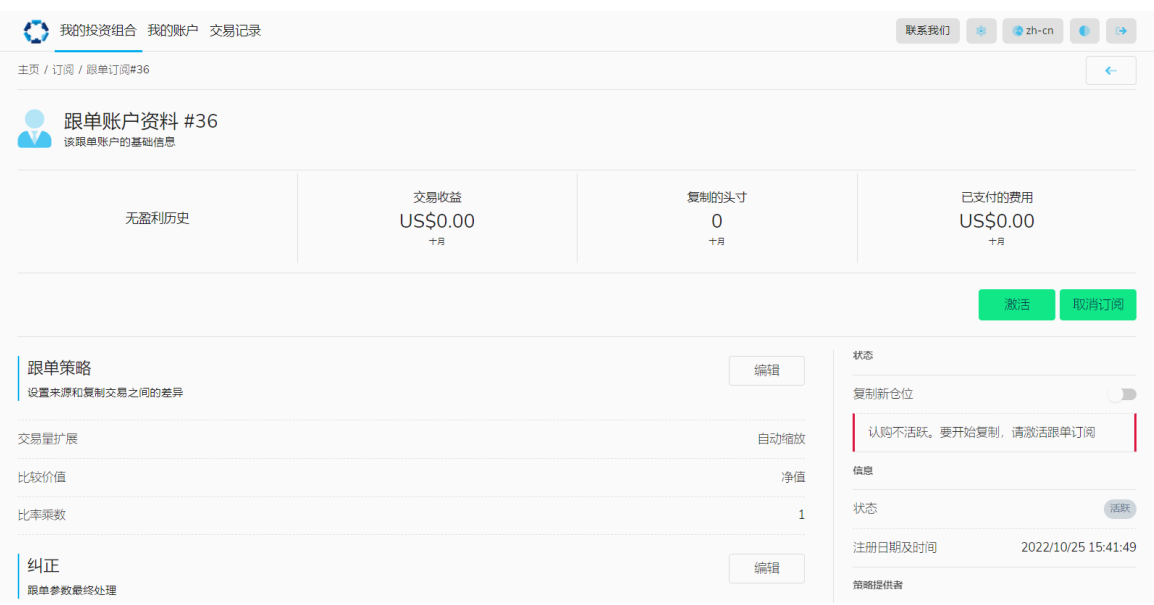

### <span id="page-9-0"></span>**战略追随者**

#### **断开一个订阅/关注者账户与一个策略的连接:**

您可以'暂停' 一个策略或'取消订阅' 一个策略,只需点击两个相应的按钮中 的任何一个,并确认该操作。

**• 暂停** – 新仓位的复制将被暂停,但提供者的关闭仍将反映在您--追随者--的账户上。你可以通过 再次点击 "激活 "开始接收/复制新的交易,但与第一次激活不同,重复激活不提供复制提供者当 前头寸的选项。

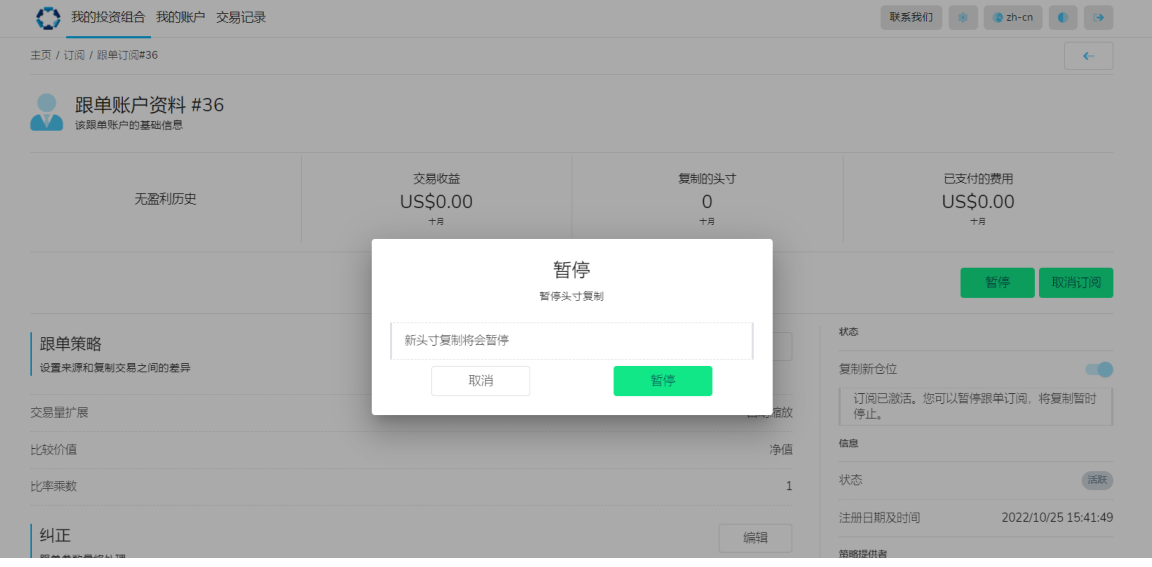

**• 取消订阅** - 归档所有关于订阅的信息;所有从提供

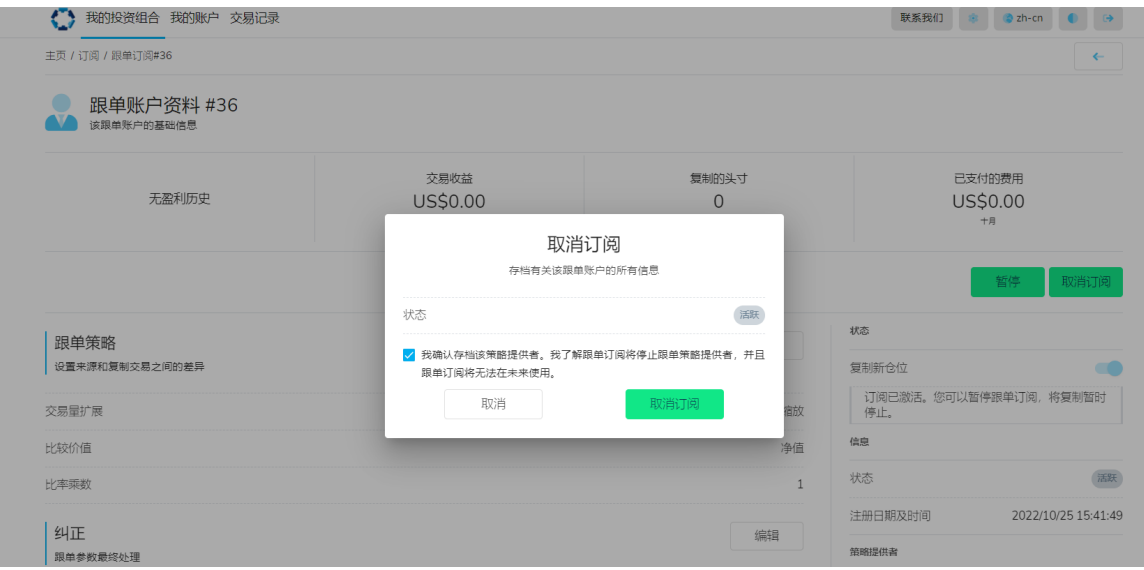

#### **[观看如何退订/停止关注\(停止复制\)一个供应商](https://youtu.be/P29-FbRGCbY)**

<span id="page-10-0"></span>**战略追随者**

#### **在社会复印交易员上添加额外账户**

您作为首次用户在是合会复印交易员注册的MT4账户将成为您的主账户。主账户的登录凭证需要在 每次您想访问社交交易者时使用。

其他MT4账户可以添加到社会复印交易员中,它们可以作为跟随者或提供者账户使用。

要添加额外的账户到社会复印交易者:

- 用您的主账户凭证 (MT4账户号码和主密码)登录社交交易系统
- 进入左上方的 "我的账户"。
- 点击右侧的 "创建"。
- 添加您想添加到社会交易者的MT4账户号码和主密码
- 点击 "创建"。

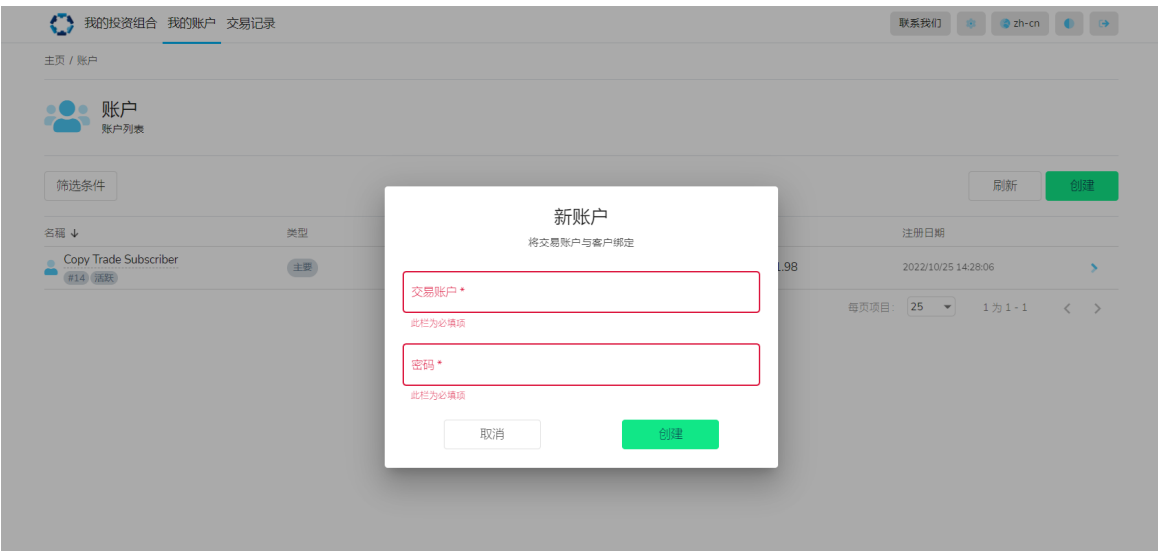

#### **[观看如何在你的社会交易员档案中添加额外的账户](https://youtu.be/0ntvfxyh_as)**

您现在会在Social Trader的'My Account''Type'下看到主账户和附加账户。

您的主账户或任何附加账户都可以作为策略 "提供者 "账户,或用于订阅/关注(复制)公共/私人策略。

### <span id="page-11-0"></span>**战略追随者**

### **什么在登录社会交易者后订阅/关注(复制)一个策略**

在登录社会化交易者后,要订阅/关注(复制)一个策略。

- 点击左上方的 "我的投资组合",然后点击右侧的 "创建"。或者点击 "主页 "图标并点击 "新的 订阅"。
- 填入新的订阅框
- 选择您的交易账户号码 (如果您没有看到您想使用的MT4账户, 请按照'向社会复制交易'**添加 额外账户'部分的说明,将其添加到您的资料里' )**
- 选择报价(如果适用)
- 点击 "创建"。

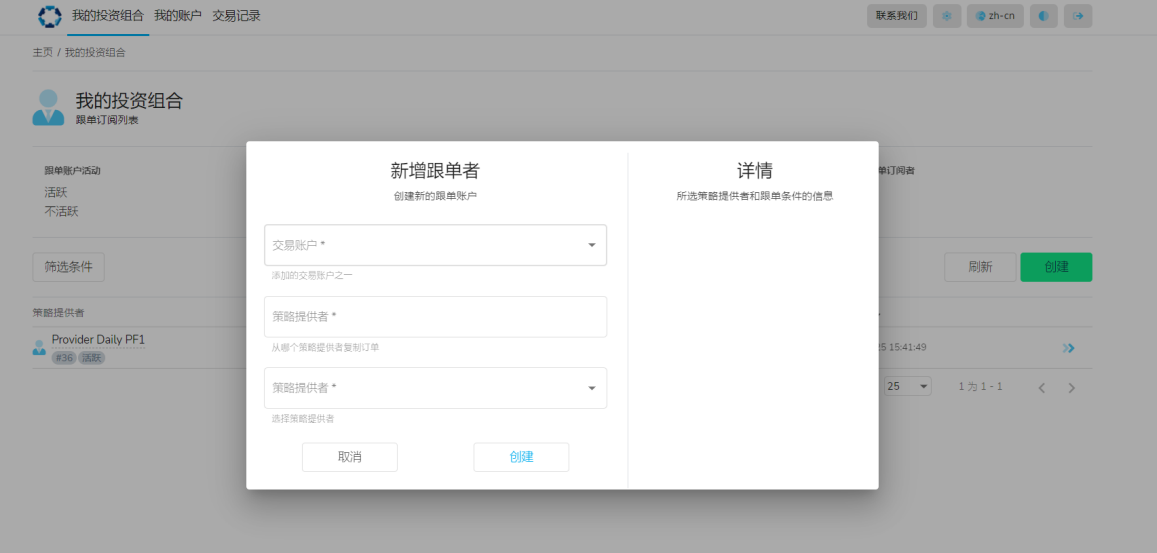

如果您要订阅/关注(复制)一个私人策略,只需点击 "报价的加入链接",您将获得特定的策略, 并在新的订阅表格中填写相关信息,您将被重新定向到。

# **战略追随者**

有可能将一个追随者/订阅(复制)账户连接到多个策略。如果是这种情况,你可以在社会复印交易 员的我的投资组合部分看到。正如你在下面的例子中看到的,交易账户1286267被连接到两个供应 商。

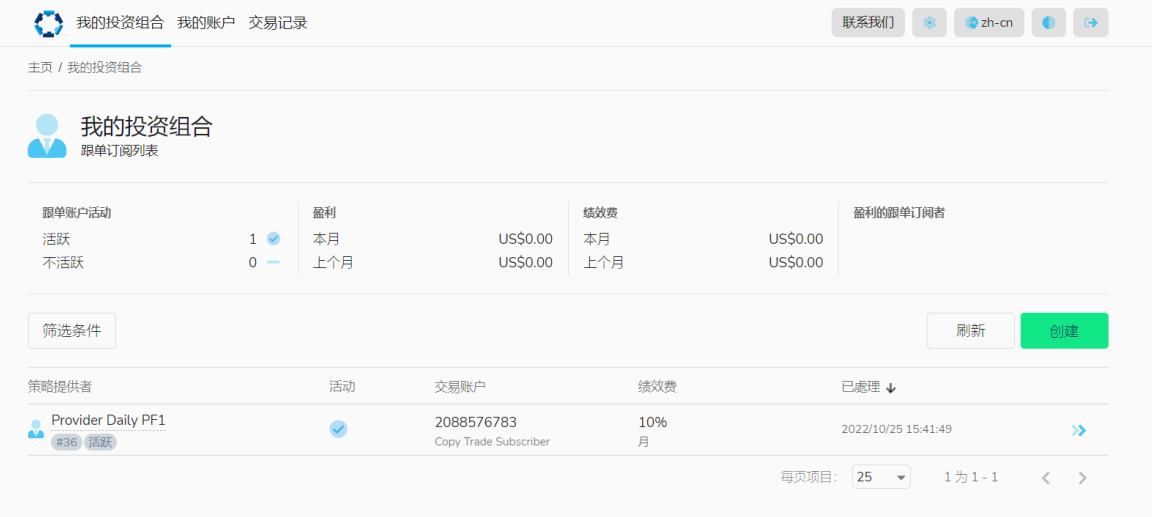

<span id="page-13-0"></span>**策略提供者**

### **什么创建一个策略:**

要创建一个首次使用的策略,在安全区点击 "跟单交易"和选择 "我的内阁"。 在门户网站上,点击 "注册为供应商"。

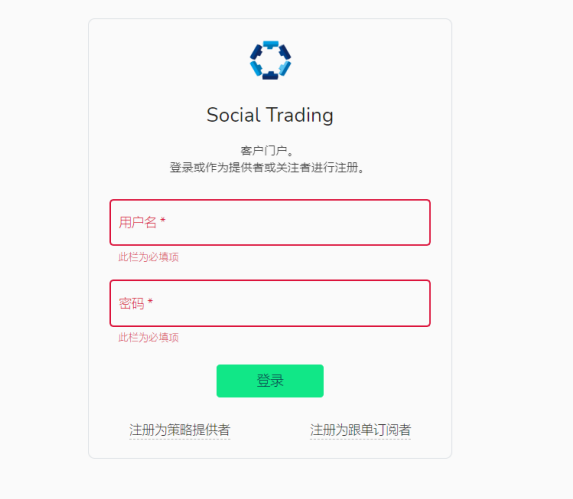

在 提供商注册 页面输入以下信息。

- **• 交易账户** 您将用于 "提供方账户 "的MT4账户号码
- **• 密码** 您的MT4账户的主密码,将用于 提供方账户。
- **• 绰号** 您想给策略起的名字。这个名字将显示给查看它或订阅/关注(复制)它的追随者。

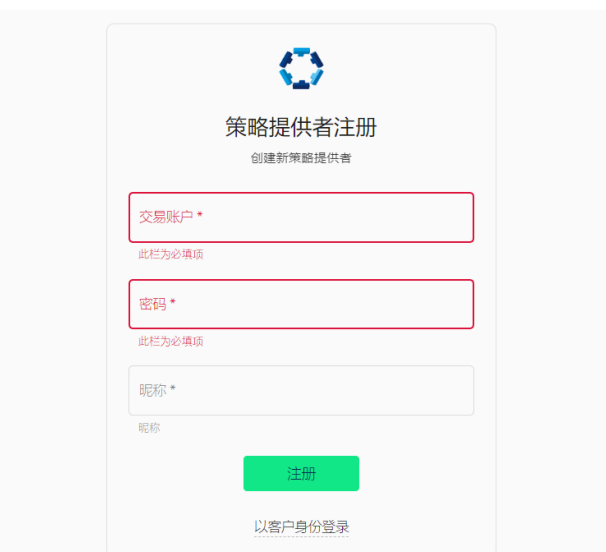

# **策略提供者**

在您注册供应商账户后,您将登录到社会交易者。在这里,您可以通过填写以下信息来设置策略。

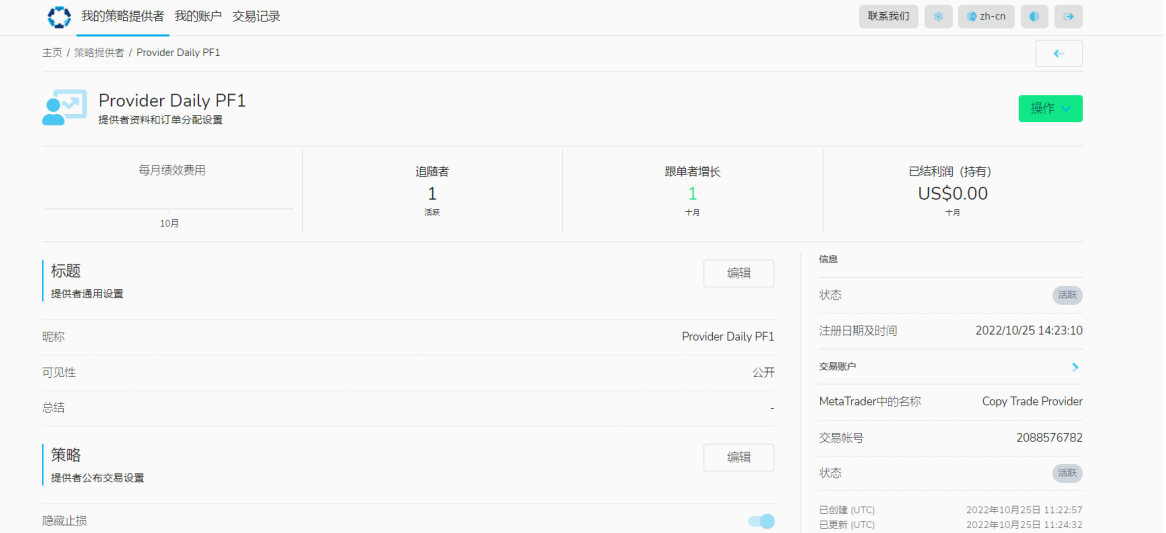

#### **常用信息**

- **• 绰号** 策略的名称,将显示给关注者(订阅/关注它的人)。
- **• 可见性** 公开或私下(如果公开,该策略将通过社会交易员向所有客户提供;如果私下,只有 收到 "报价链接 "的客户可以订阅/关注它)
- 摘要 该策略的简要描述, 将公开可见 (可选)
- **• 注释**  更详细的描述,将公开可见(可选)

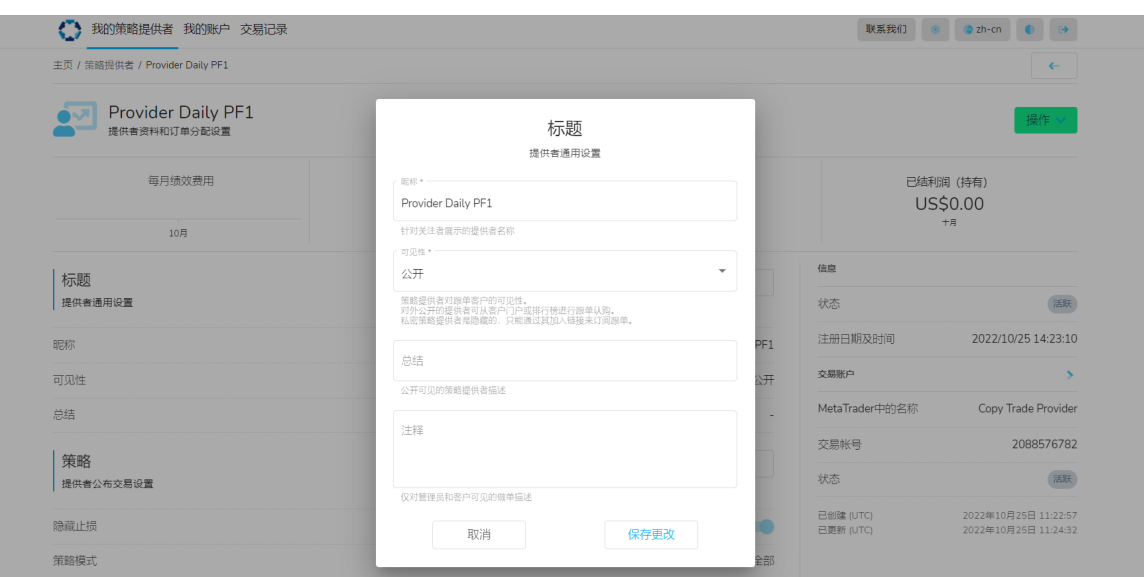

### **策略提供者**

**[观看如何成为首次使用Social Trader的供应商。](https://youtu.be/k_MA_8pUls8)**

**[观看如何作为现有的社会复印交易员用户成为供应商。](https://youtu.be/XjmHSJDDN9I)**

#### **策略**

- 隐藏止损策略模式-全部或只出不进;根据进入市场的情况限制交易的发布
- 策略模式 全部或仅推出;限制交易的发布。
	- 1. 全部 所有交易将被复制。

 2. 仅推出 -新交易不会被复制,只有现有的交易会被关闭。例如,如果提供者想停止该策 略,他们可以将策略模式切换为 "仅推出"。这意味着新的交易不会被复制,但系统将与提供 者一起关闭所有未完成的复制交易。

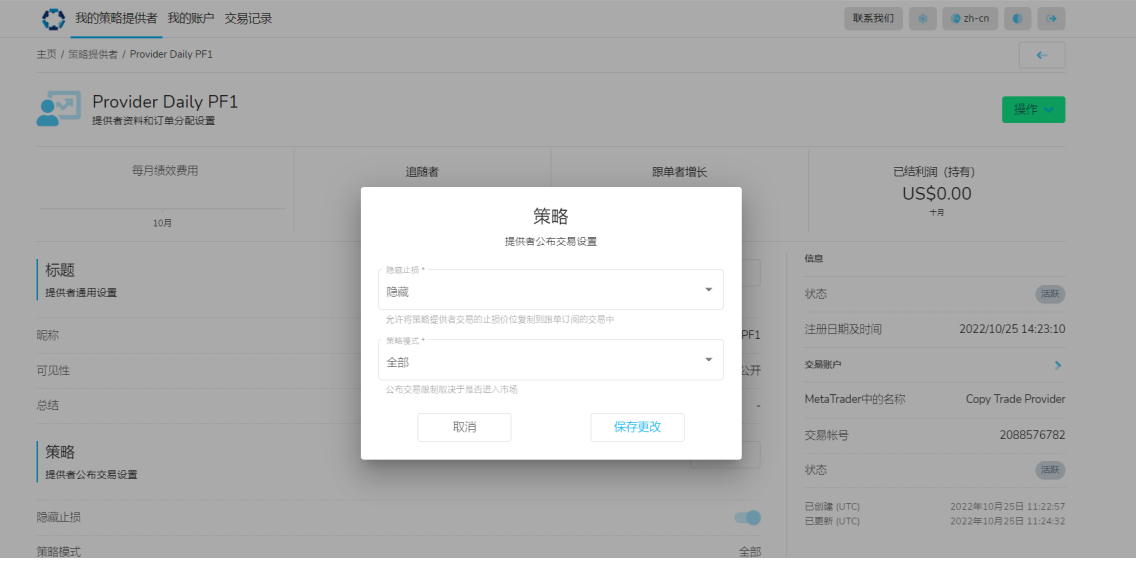

### **策略提供者**

**财务**

• 在这一部分,您(提供者)可以设置履约费接收账户(如果与您的提供者账户不同)。如果您 希望在一个尚未在社交交易系统中注册的账户中接收资金,您需要按照手册中**'在社交复制交 易中添加额外账户'** 部分的说明添加新的账户。然后,在这个选项中添加绩效费接收账户。请 注意,绩效费用接收者账户必须与提供者账户在同一服务器上。

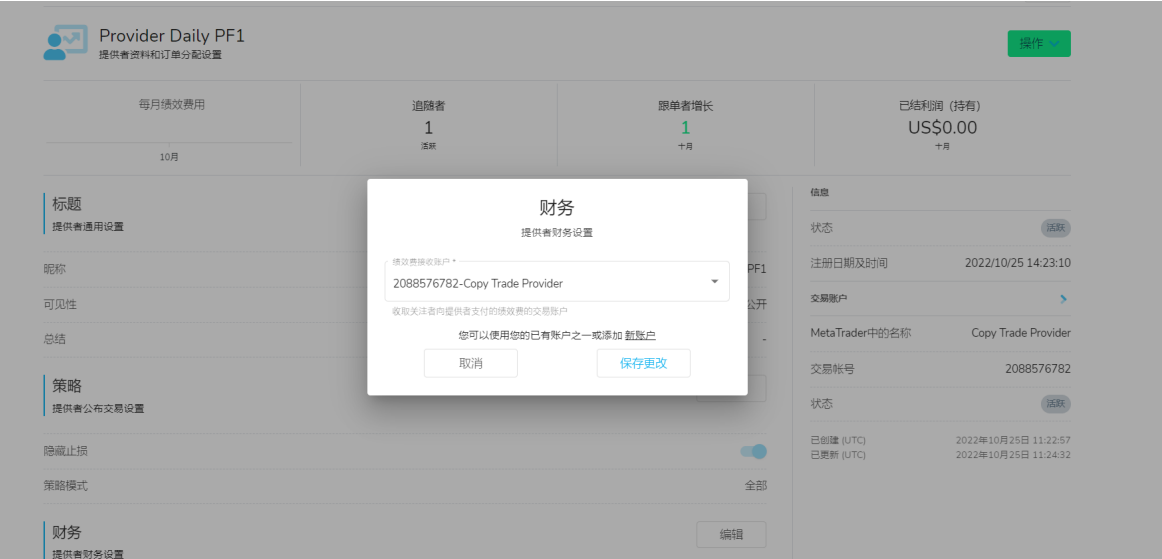

**报价** - 报价是一个条件清单,根据这个清单,你--提供者--允许追随者/订阅者复制交易。换句话 说,它是一个策略的创建。要创建一个要约,您必须已经注册为提供者。

要约决定了:

- 追随者/订阅者为提供者的服务支付的绩效费用。
- 绩效费用支付的周期(默认设置为每月)。
- 提供者如何被关注。
	- 1. 使用一般的加入链接(对于公共或非IB特定的私人策略)。
	- 2. 或者使用与特定代理/IB相关的加入链接。
- 追随者账户必须拥有的最低余额,以跟随提供者(如果适用)。

### <span id="page-17-0"></span>**策略提供者**

要为策略创建一个要约(加入链接),请点击 "创建",然后填写以下信息:

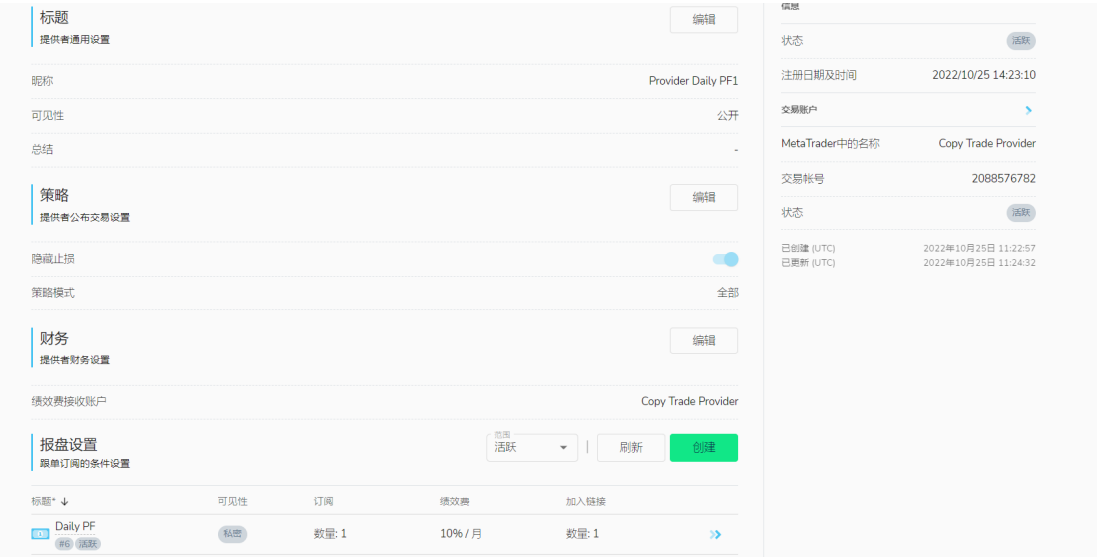

- 标题 添加报价的名称/标题 例如 "战略名称"。
- 可见性 公开或私人。要约对客户的可见性。
	- 1. 公开报价显示在追随者的可用报价列表中,当他们注册订阅时。
	- 2. 私人报价从该列表中隐藏,只通过加入链接提供。
- 算为用户/追随者复制的交易的利润的一个百分比。它被支付给提供者的交易账户(或指定的 绩效费接收账户)作为平衡操作。**如果您作为策略提供者,不希望对策略收取绩效费,请在此 部分输入0。**

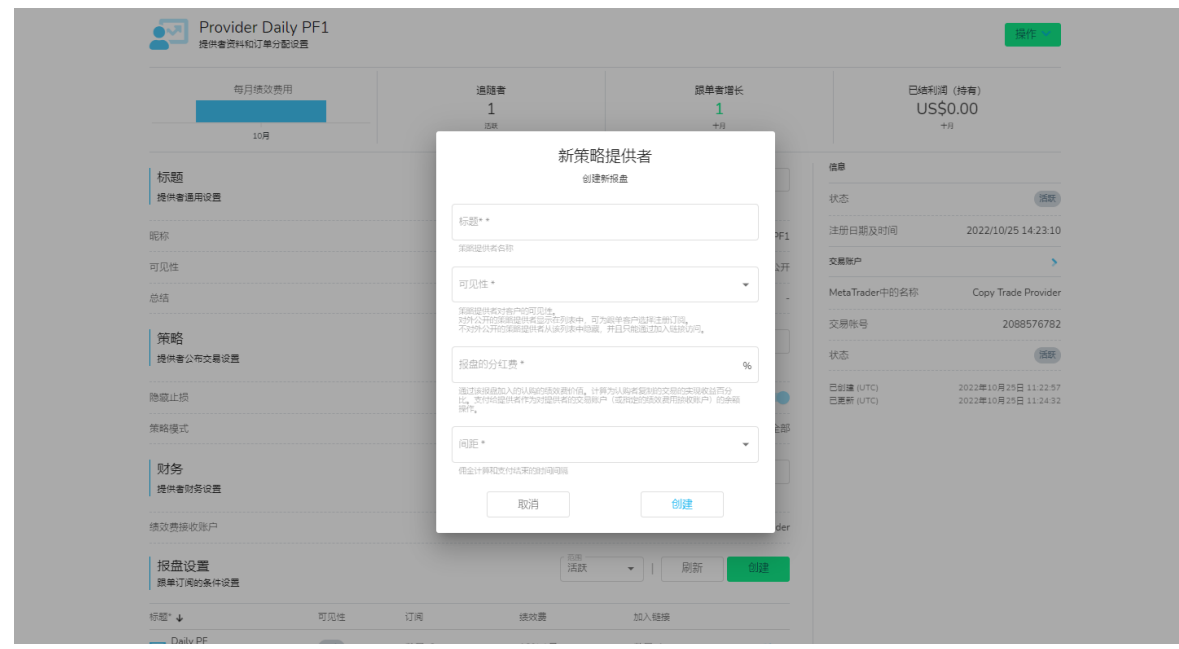

# **策略提供者**

现在已经创建了要约,您作为提供者,可以添加最低加入余额并创建加入链接。

要设置最低余额,请进入 "过滤器 "选项,点击 "编辑 "并添加一个数额。

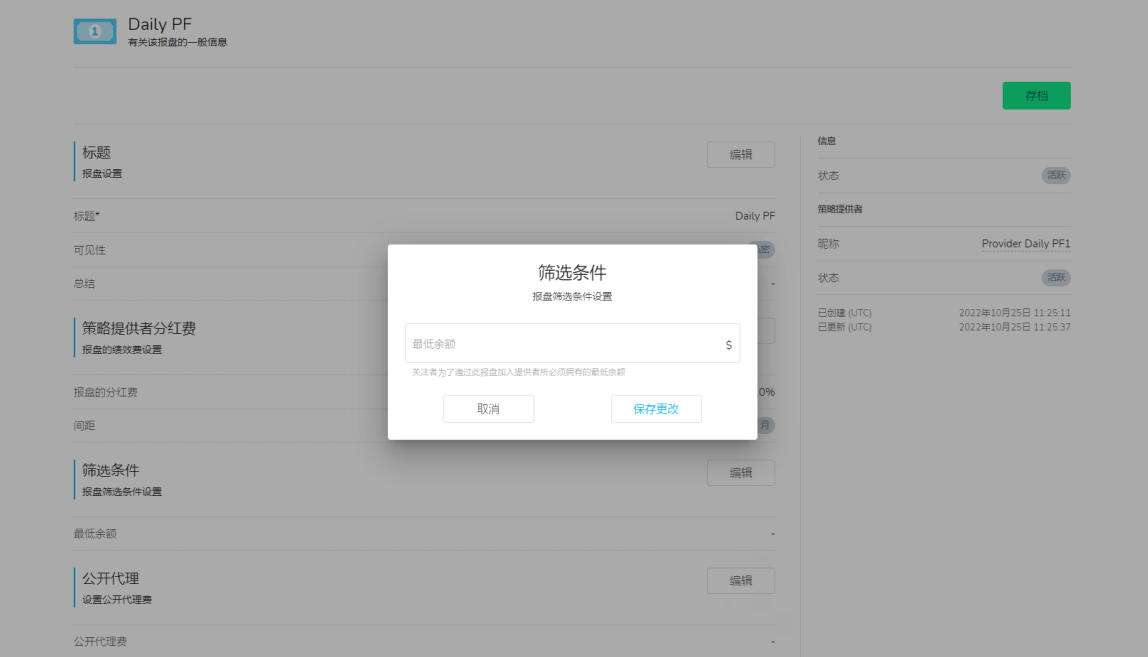

#### **创建要约的加入链接:**

在要约的加入链接旁边,点击 "添加 "并填写以下信息:

- 密钥 一个包含在社会复印交易员URL中的自定义密钥。这可以是, 例如, 一个数字, 一个单 词,或两者的组合(只要没有空格)。
- 到期 加入链接的到期日。
- 代理 代理人的MetaTrader登录名(如果适用)。用代理账户加入链接注册的订阅将被分配 给这个代理。
	- 1. 如果代理字段留空, 加入链接是通用的, 任何人都可以使用。
	- 2. 如果在此添加同一服务器上的MT4代理账户,用此加入链接注册的认购将被分配给该代
	- 理,策略提供者可以添加自定义的绩效费用分红。代理人账户必须与提供者账户在同一服务器 上,以便代理人收到他们的绩效费用比例。

3. 可以为每个代理创建加入链接(如果适用)。要将代理添加到要约的加入链接, 必须先在 要约上设置公共代理费

### **策略提供者**

### **额外代理**

这些费用是由提供者根据绩效费用百分比设定的。如果在此选项中加入代理,代理将从订阅该策略 的**所有客户中获得指定的佣金金额,无论他们是否由代理介绍。**

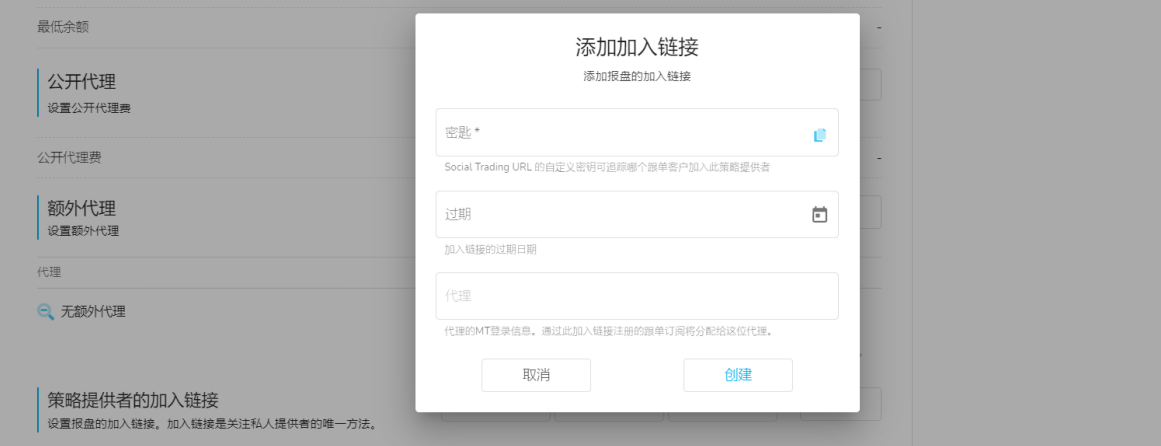

#### **没有代理的要约的加入链接:**

您可以从下面的截图中看到,在这个例子中,报价的加入链接没有分配给它的代理人。在这种情况 下,推荐链接是通用的,任何人都可以用它来推荐客户到这个策略。

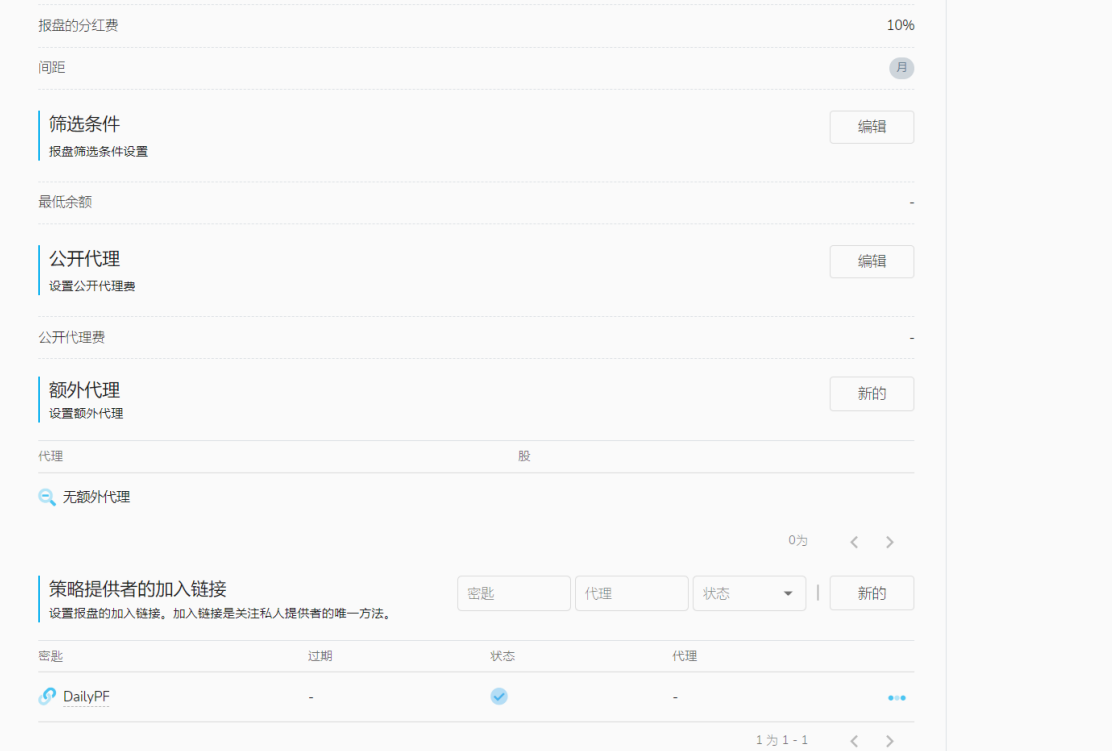

# <span id="page-20-0"></span>**策略提供者**

可以从这里复制并向客户发送该提议的加入链接/策略推荐链接:

• 在报价的加盟链接的最右边,点击3点图标并选择"复制"。加入链接现在可以粘贴/发送至代理 人或直接发送给客户。

### **[观看如何找到你的报价的加入链接/策略推荐链接](https://youtu.be/_2ms6zq9Pqs)**

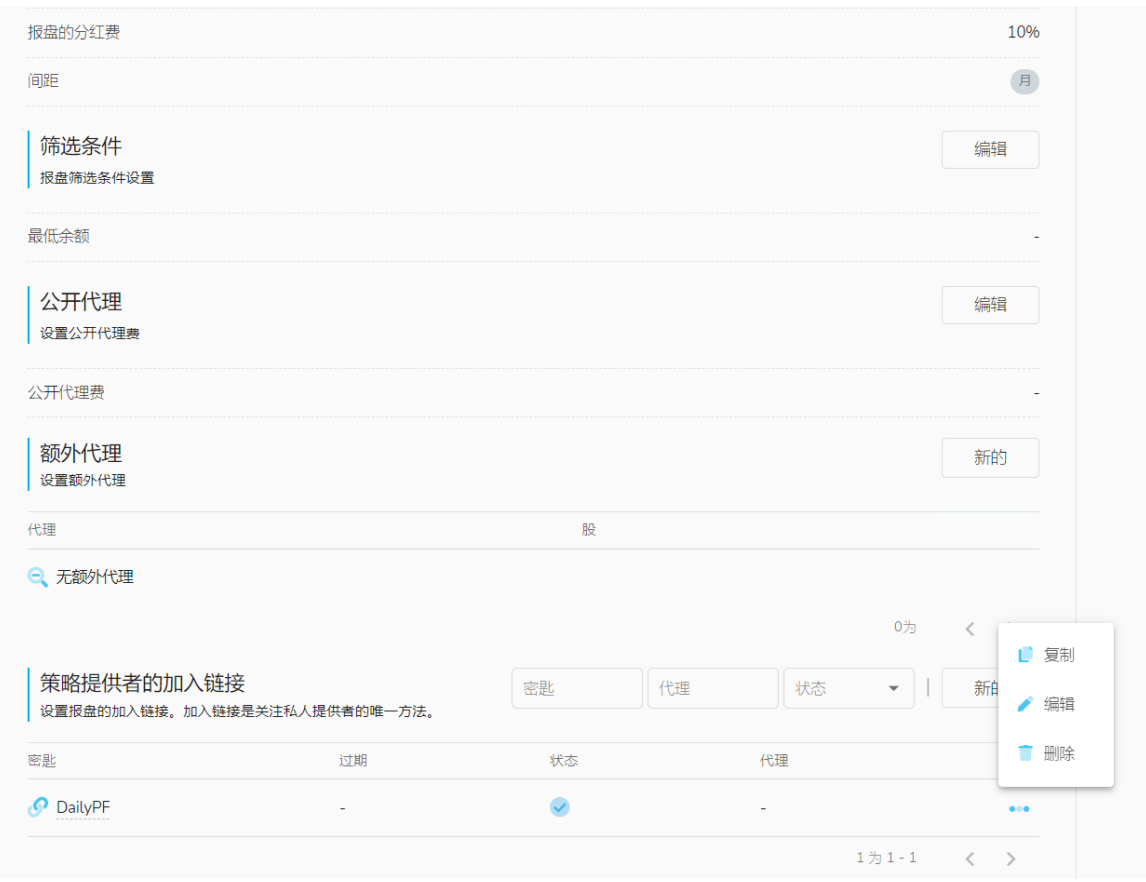

#### **将一个要约的加入链接与代理连接起来:**

如果您-策略提供者-想与代理分享表现费,你必须

• 点击'编辑'à'公共代理'à添加公共代理费--并添加一笔费用,作为你--提供者--的业绩费用的一 个百分比支付给指定的代理。

# **策略提供者**

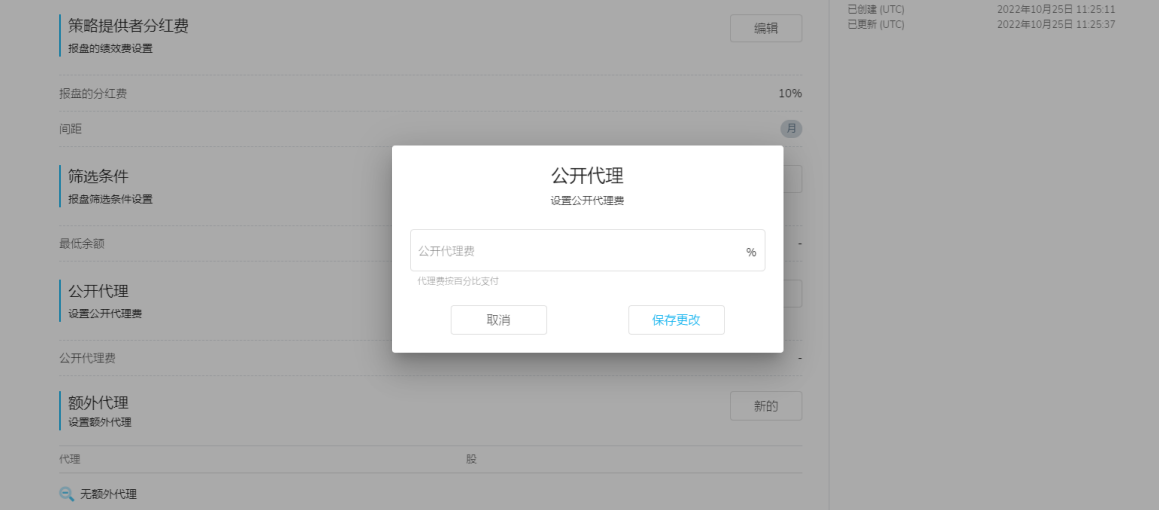

• 点击相关报价的加入链接的 "编辑 "键。输入与该策略在同一服务器上的代理MT4账户号码( 绩效费用份额将被支付到这里指定的MT4账户)

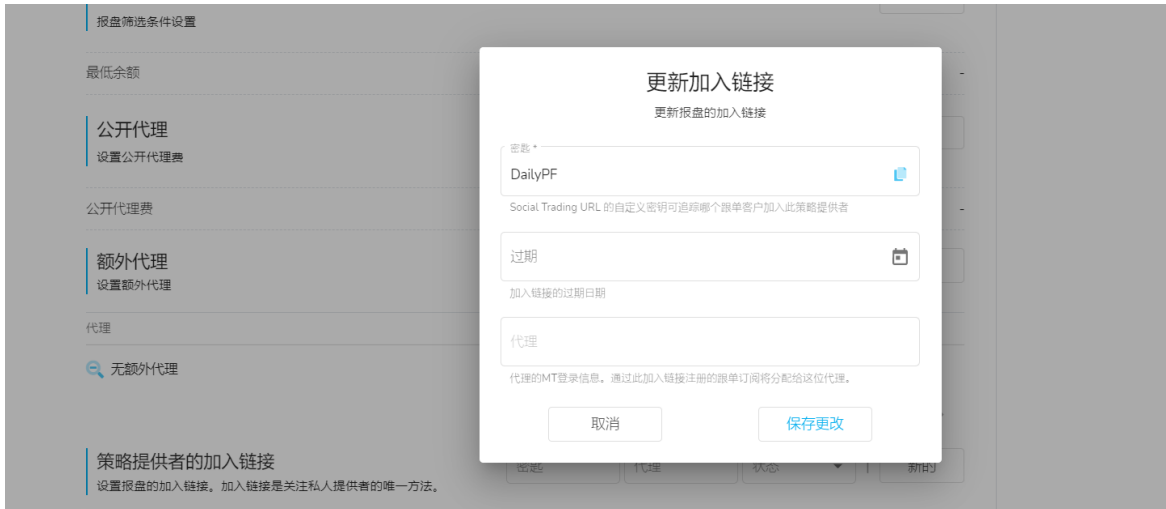

现在策略的加入链接有一个特定的规则,用于特定的IB。

### **在哪里可以找到 "要约的加入链接/策略的推荐链接":**

• 在要约的加入链接的最右边,点击3点图标并点击 "复制"。现在可以将加入链接粘贴/发送至代 理人或直接发送给客户。lients directly.

**[观看如何找到你的报价的加入链接/策略推荐链接](https://youtu.be/_2ms6zq9Pqs)**

# <span id="page-22-0"></span>**策略提供者**

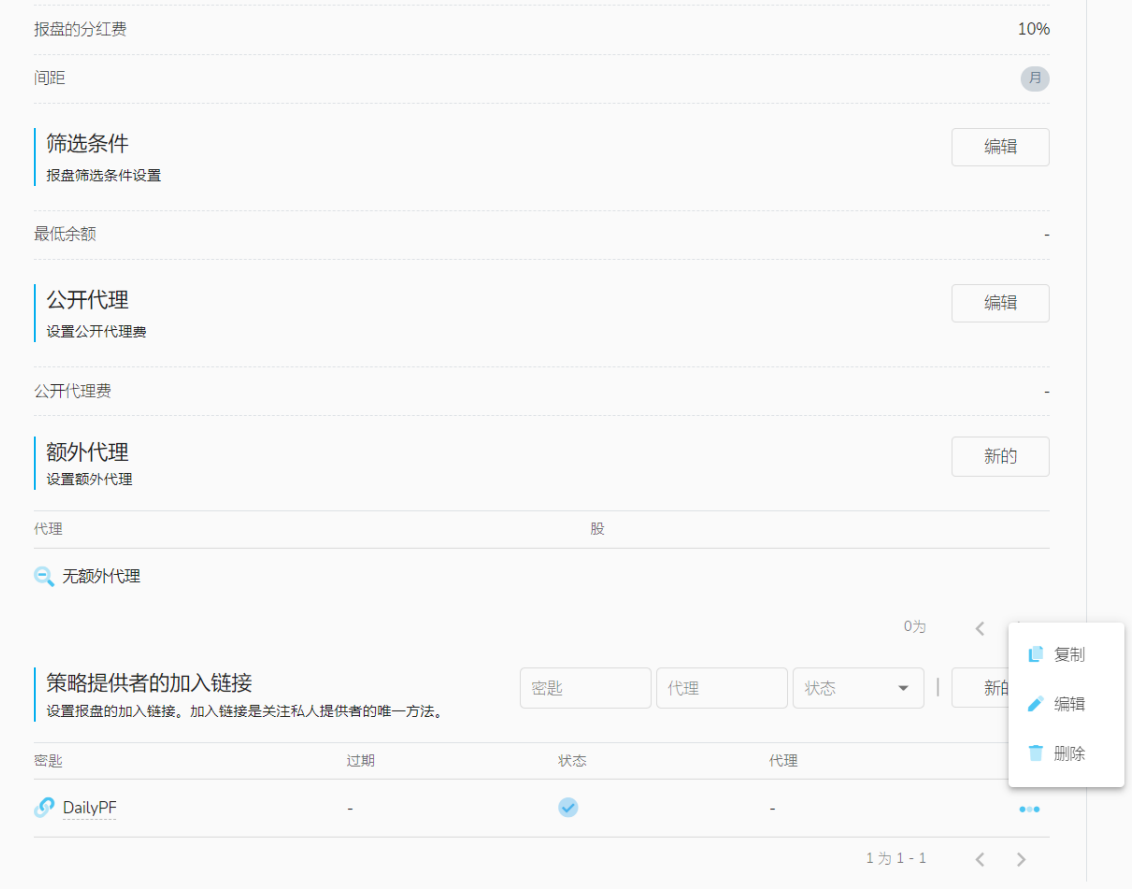

额外的代理的加入链接可以以同样的方式设置--通过添加一个新的要约的加入链接,并指定一个特 定的代理给它。

#### **在社会复印交易员中创建额外的供应商(策略)。**

要创建额外的策略,作为一个注册的Social Trader用户,登录到您的安全区,点击Social Trader并 选择 "我的内阁"。

在 **"我的供应商 "标签下**(如果你已经在你的个人资料中注册了一个战略),点击 "创建"。

# <span id="page-23-0"></span>**策略提供者**

或者,如果您还没有策略,在 "主页 "标签上,点击 "新提供者"。

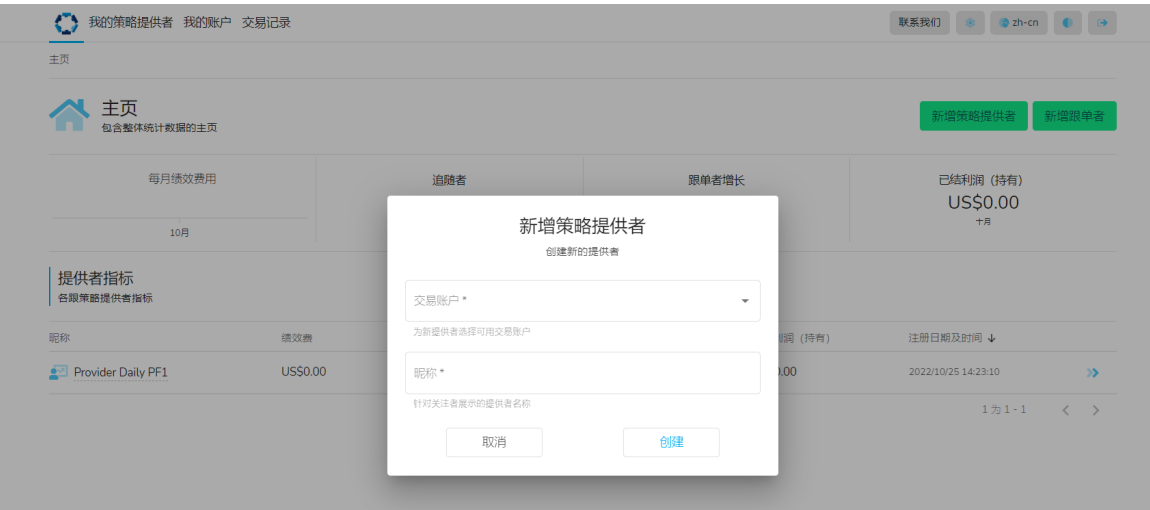

如果您想使用的MT4账户没有出现在交易账户的下拉标签中,请**添加额外的账户**,然后继续注册策 略,完成提供商注册页面。

### **社会交易员的导航:**

社会交易者有以下导航窗口和功能:

#### **主页标签**

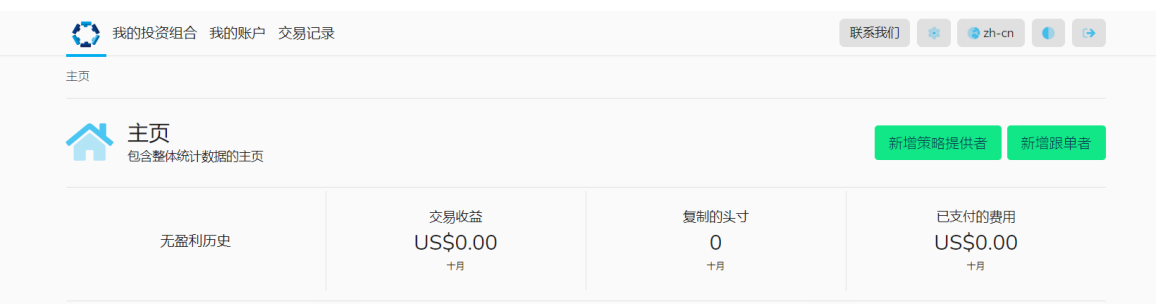

主页允许你创建新的供应商(策略)和订阅(允许你复制策略), 并显示社会复印交易员的整体统 计数据,包括

- 每月的交易利润/亏损
- 交易的数量
- 支付的费用
- 个人订阅的指标(如适用)
- 个人供应商的指标(如果适用)

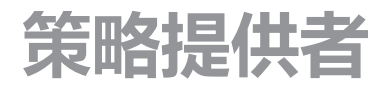

### **我的供应商标签**

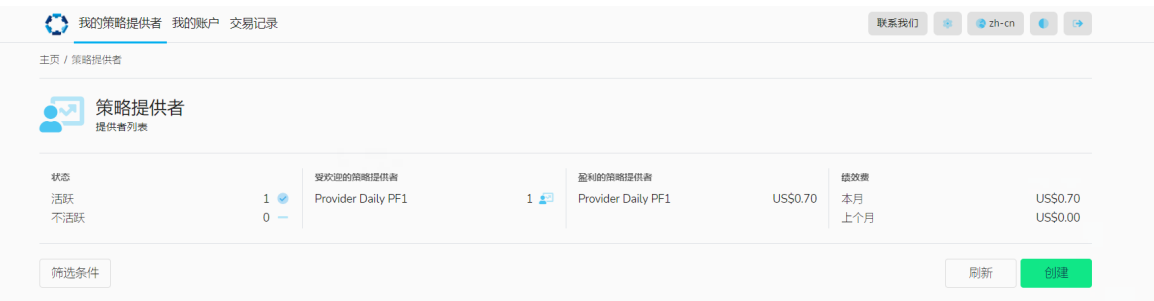

我的 "提供者 "允许你创建新的提供者(策略), 并显示提供者的统计数据, 包括:

- 活动/不活动状态的数量
- 最受欢迎供应商的排名
- 盈利提供商的排名
- 绩效费用指标,包括当月和前一个月

### **在社会复制交易员中查怎么看交易、订阅和连接历史**

一旦登录到您的社会复制交易员,选择 "我的供应商"。在这里,你会看到你的活跃供应商的列表。

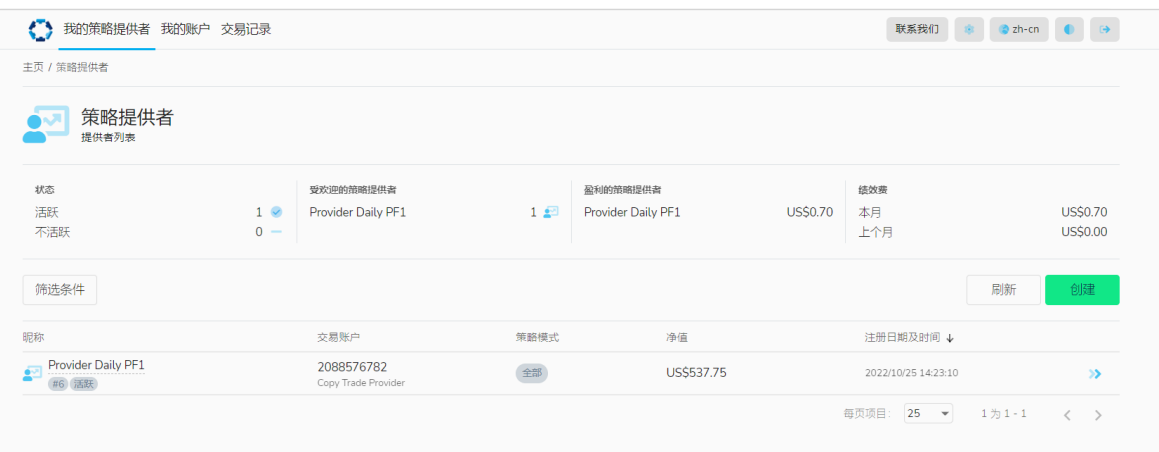

对查看所有供应商的历史列表,请点击 "过滤器",和在范围下选择 "所有"。现在您将看到你的投资 组合的整个供应商历史,包括活跃和不活跃的供应商。

# **策略提供者**

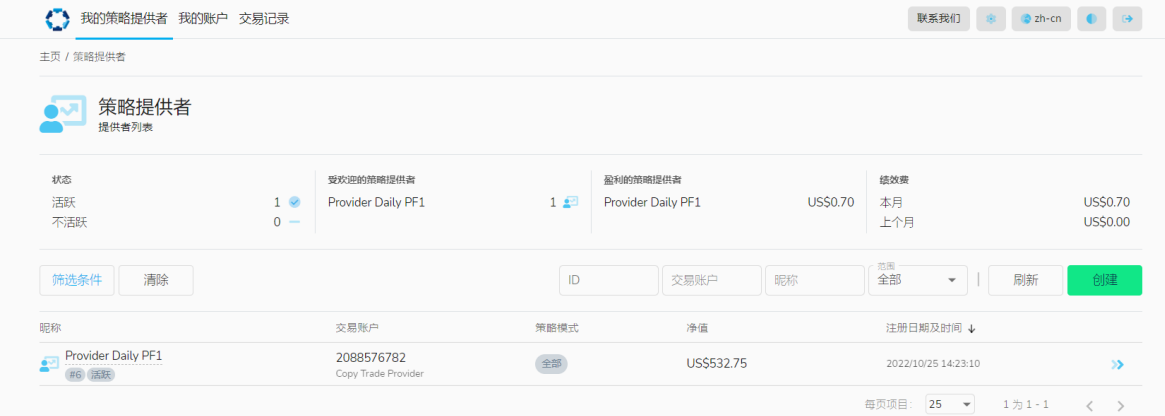

对看某一特定提供者的细节,请点击右侧的蓝色箭头,展开提供者的资料。 在 "信息 "标签下,您将能够看到 "状态 "和策略的细节。

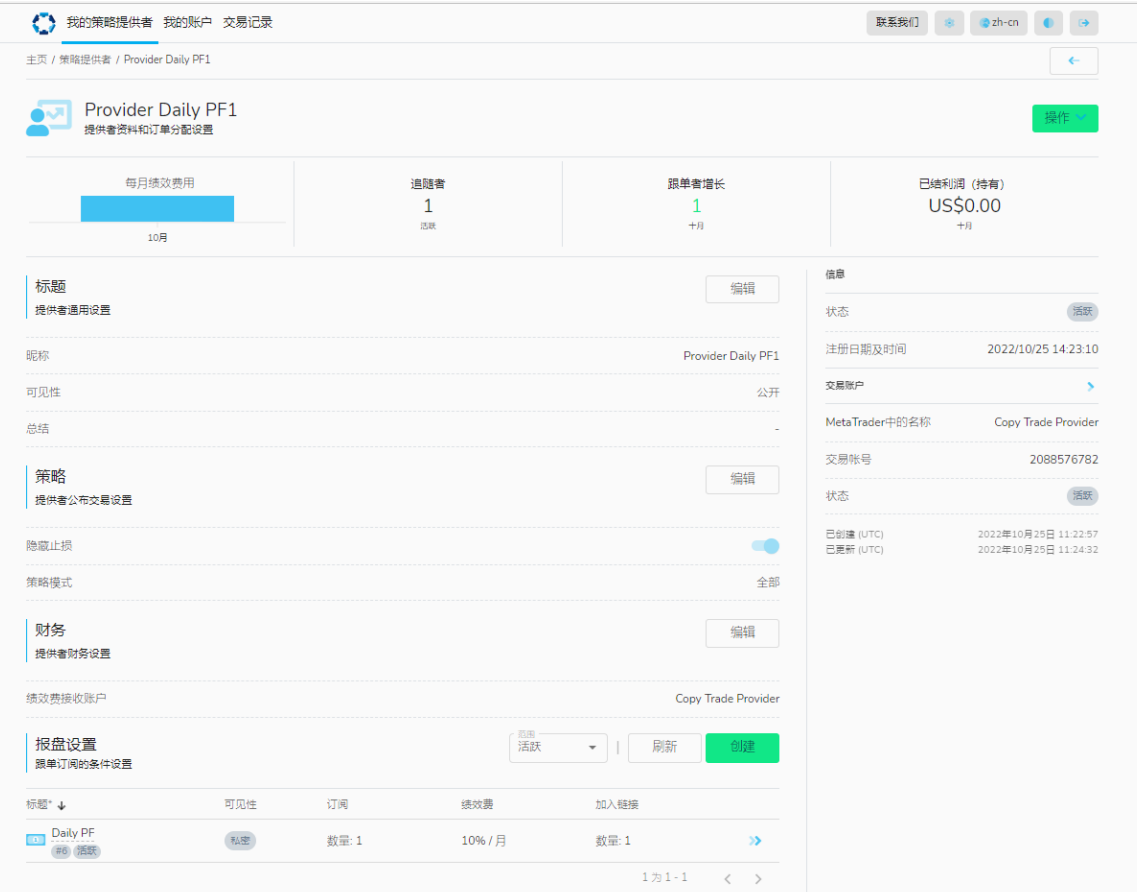

# **策略提供者**

在提供者资料的底部,你会看到你的订阅、头寸、交易和费用。在这里,你可以看到订阅账户的历 史,账户中的交易细节(头寸)和任何适用的绩效费用,自订阅开始。

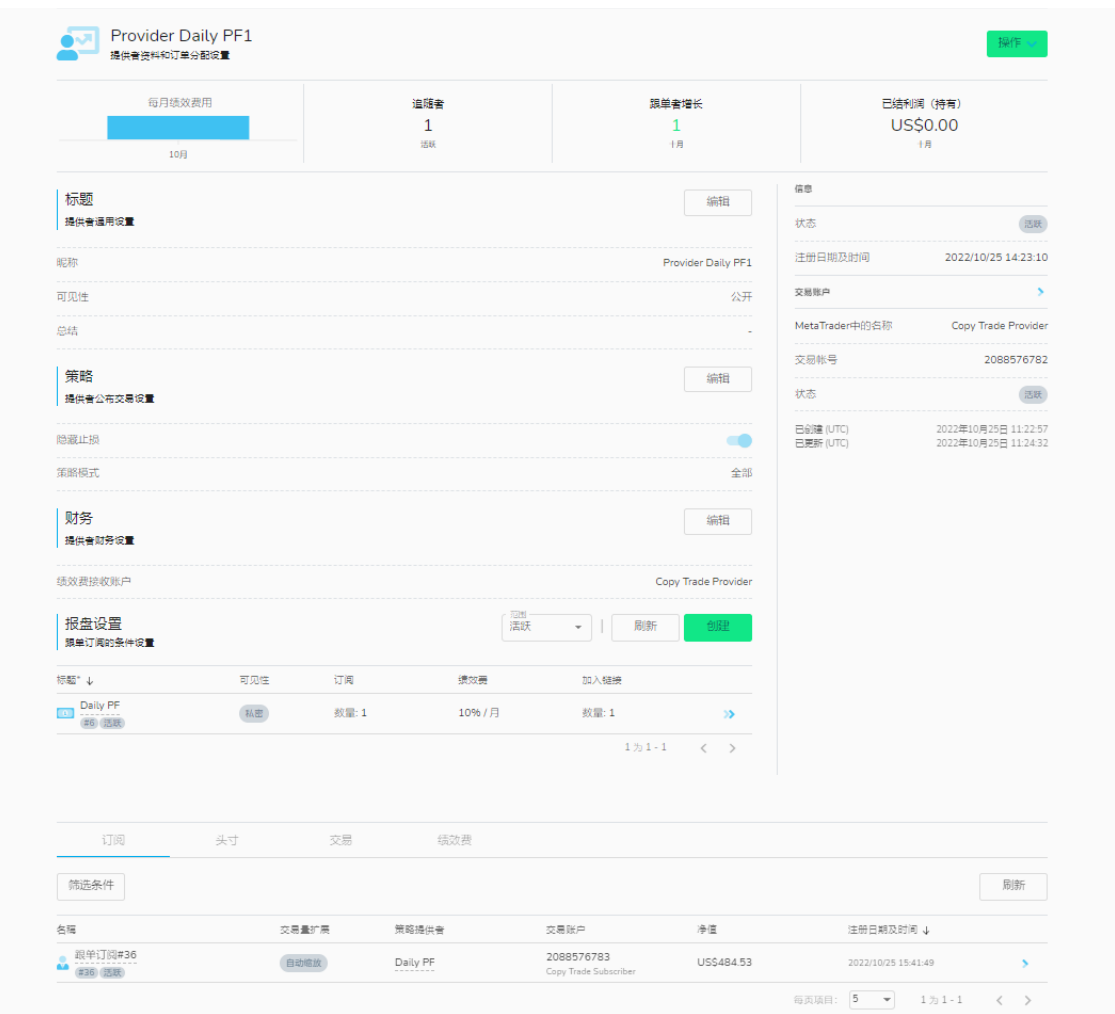

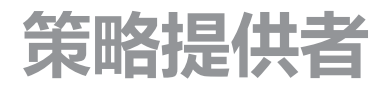

### **我的投资组合标签**

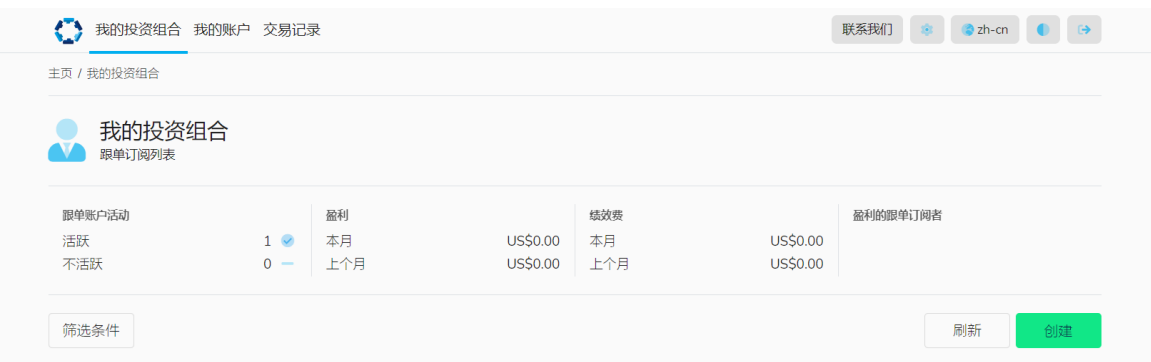

我的 "投资组合" - 允许你创建订阅 ( 复制策略 ) , 并显示订阅账户的统计数据, 包括:

- 活跃/不活跃的订阅数量
- 当前和上个月的盈利/亏损指标
- 当前和前一个月的绩效费用
- 盈利的订阅列表
- 订阅账户的列表和被跟踪的供应商账户名称

### **在社会复制交易员中怎么查看交易、订阅和连接历史。**

一旦登录到您的社会复制交易员,选择 "我的投资组合"。在这里,你会看到你的活跃订阅列表。

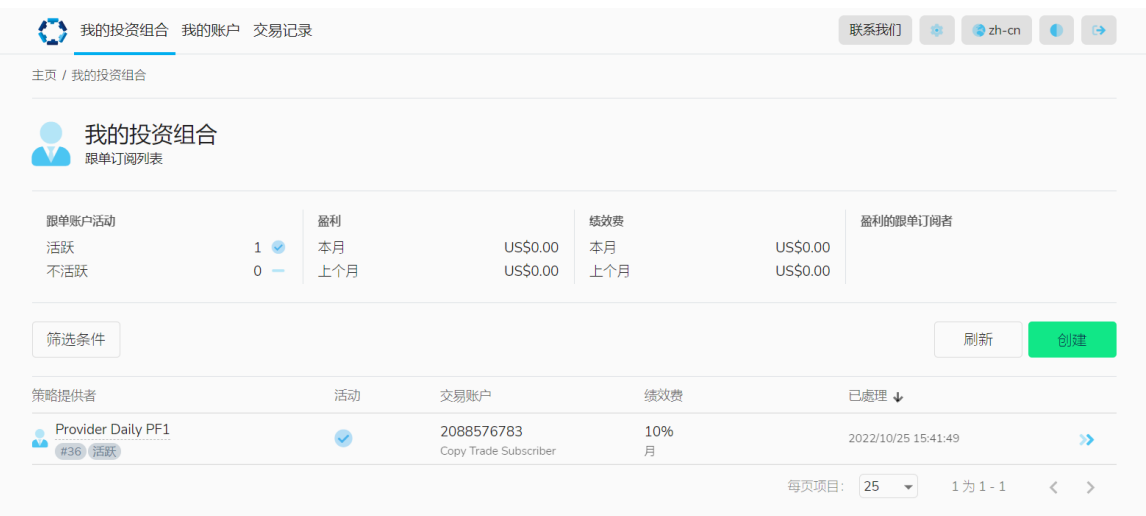

# **策略提供者**

要查看所有订阅历史记录的列表,请单击"过滤器",然后在"范围"下选择"全部"。您现在将 看到您投资组合的整个订阅历史记录,包括活跃和不活跃的订阅

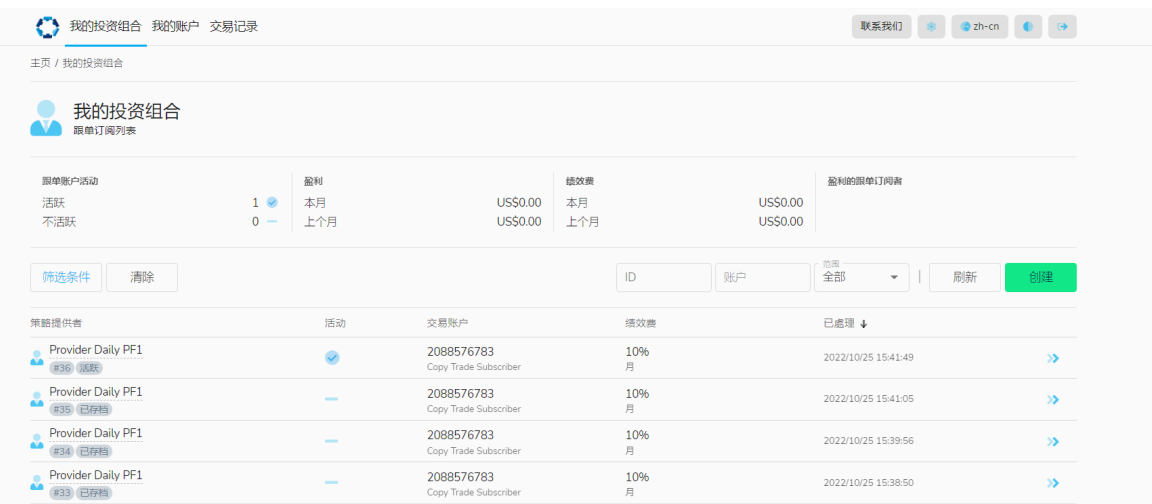

# **策略提供者**

要看某一特定订阅的细节,点击右边的蓝色箭头,展开订阅资料。

在 "状态">"信息 "标签下,你将能够看到政策的 "状态 "和 "归档原因"。

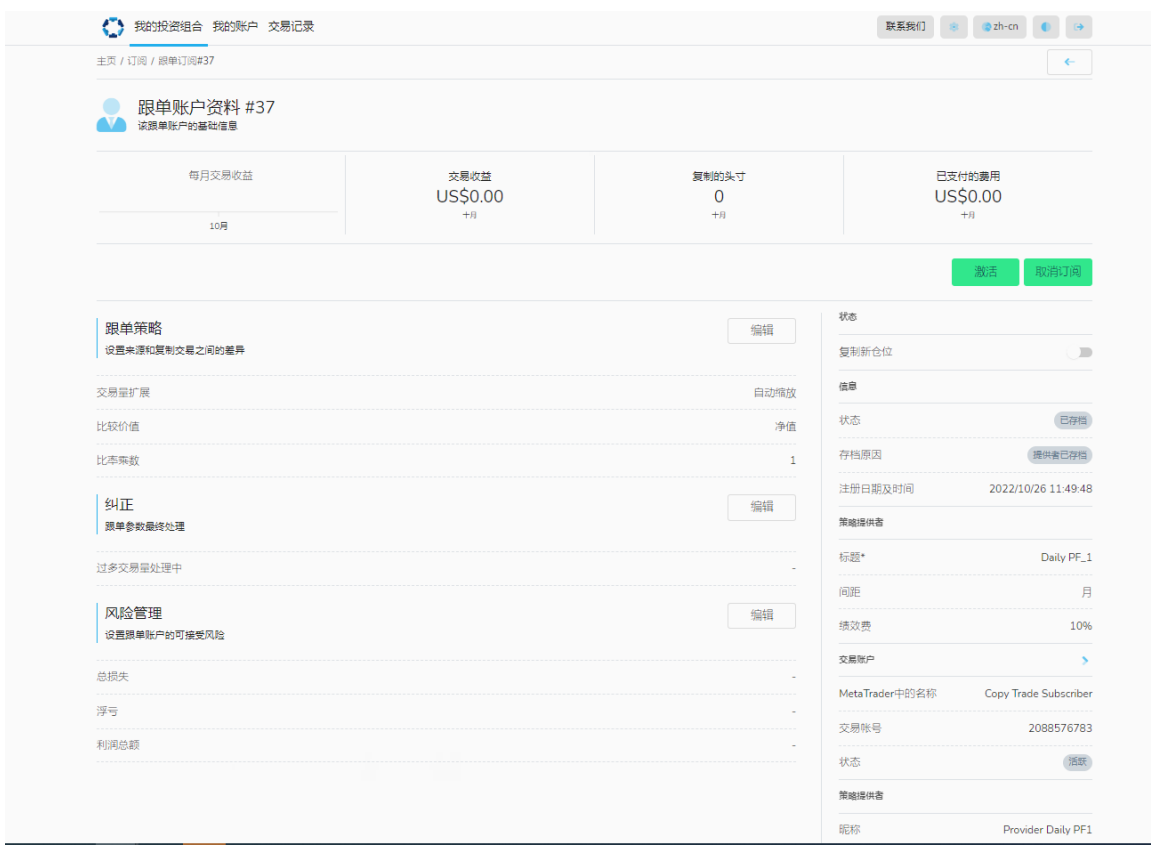

# **策略提供者**

在您订阅资料的底部,您将看到您的头寸、交易和费用。在这里你可以看到你账户中的交易细节, 以及自你开始订阅以来收取的任何业绩费用。

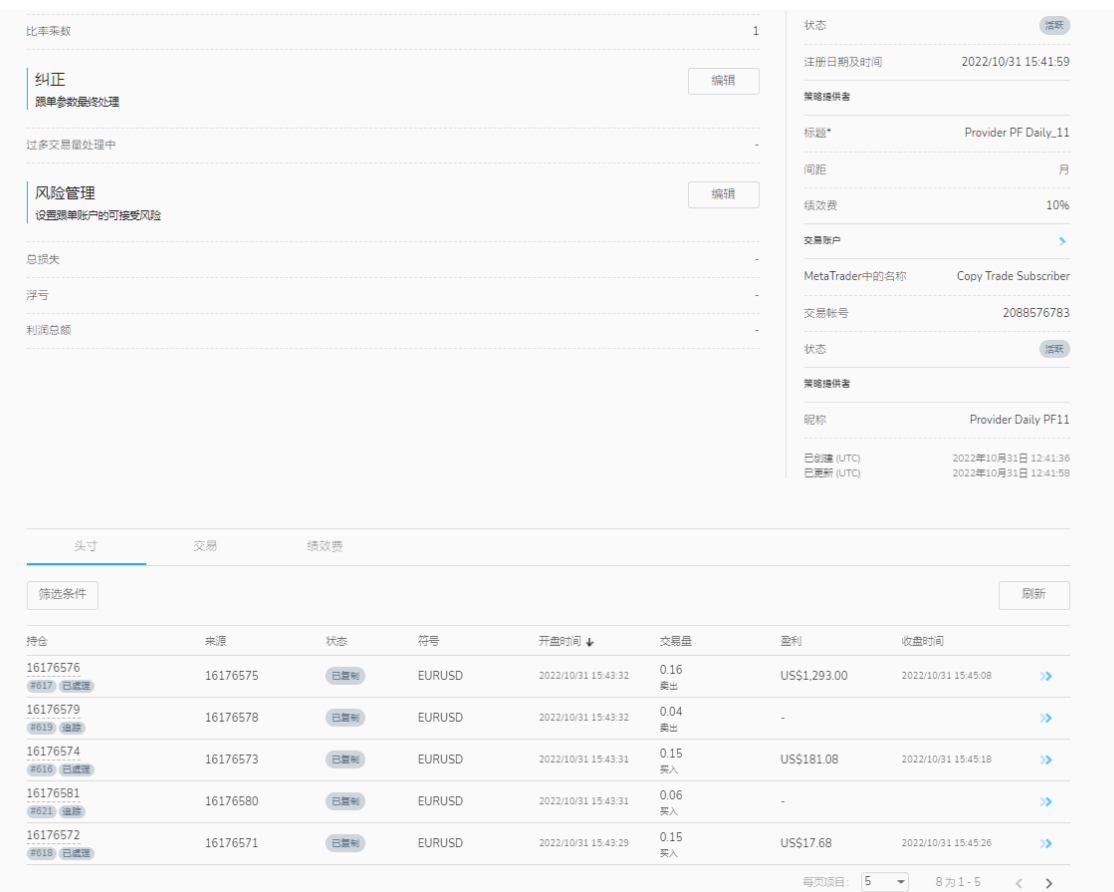

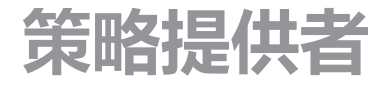

### **我的账户标签**

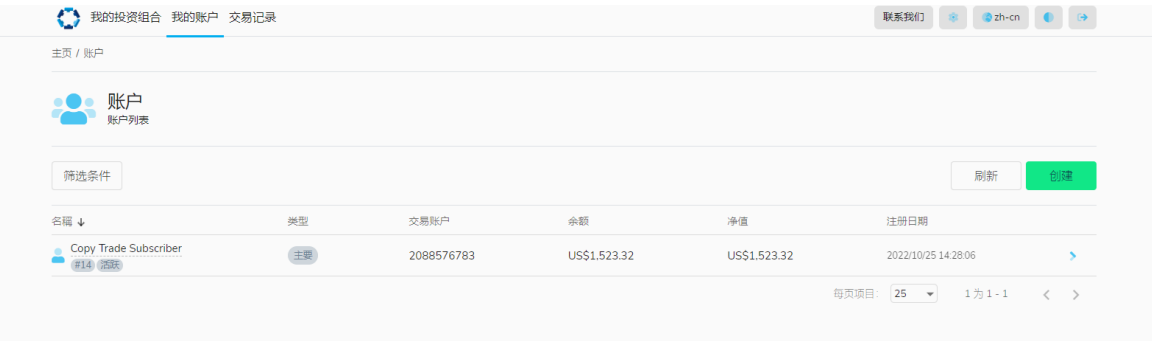

#### **我的'账户' - 显示在您的社会复印交易中注册的账户列表**

- 使您能够通过点击 "创建 "按钮并输入MT4账号和主密码来添加新账户
- 允许您从列表中删除其他账户(不包括主账户)。

### **交易记录**

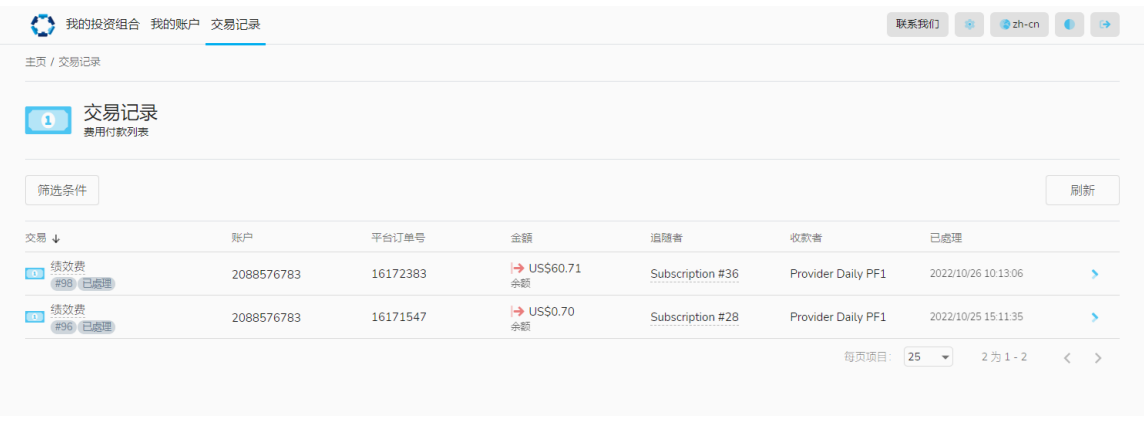

• 向您提供账户中发生的所有付款的摘要